(1)工事 ID で検索する

工事 ID を指定し、検索する手順について説明します。

## 〔検索手順〕

1 「各種検索機能」ボタンの工事情報検索の 文字 ボタンをクリックしてください。

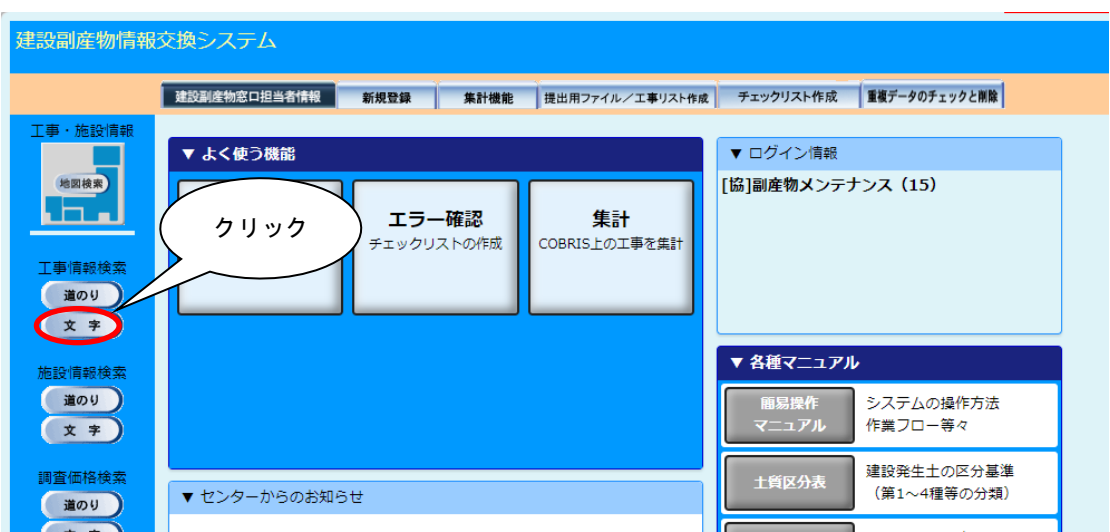

## ② 工事 ID の指定

「工事・文字検索条件設定」画面が表示されます。工事 ID 欄に、検索する工事 ID を 入力して、 確定 ボタンをクリックします。

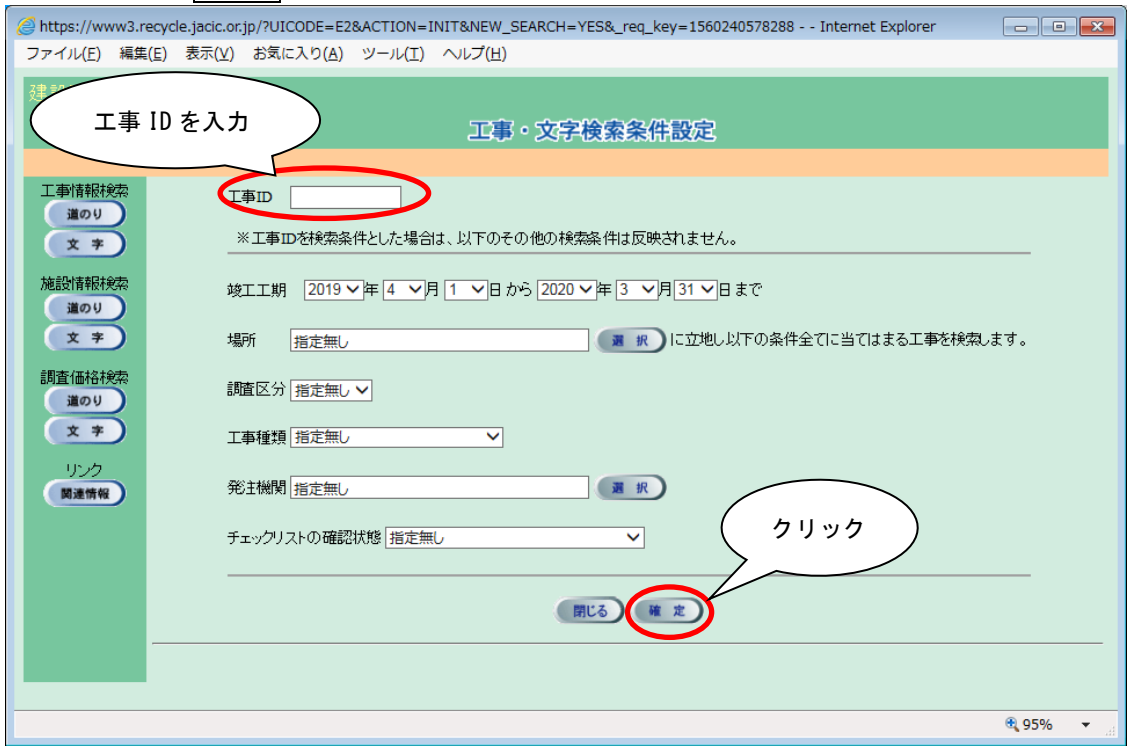

## 検索結果の「工事一覧(文字検索)」画面が表示されます。

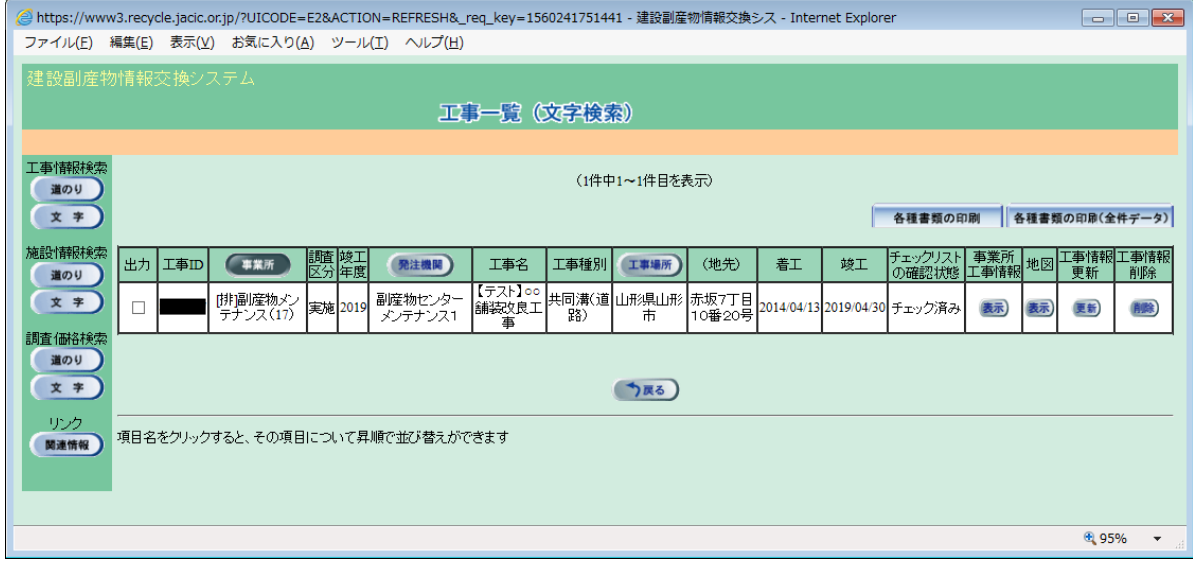